# **科尔摩根白皮书系列 —— SynqNet 控制器 QMP 开发环境搭建及编程**

张新波 2020-03 Rev.01.01

# **客户应用案例:**

### **QMP-SYNQNET 控制卡让客户在半导体行业抢占先机**

SynqNet 控制器使客户在半导体行业抢占先机,客户在研发印刷电路板自动光学检测系统,客户的要求很 明确:更高的性能、更高的产量、更高的可靠性和更低的成本。设备是一款基于光学技术的精密检测工 具,它采用突破性的实体形状建模技术(业界首创),以逼真的三维可视化技术对元件和焊点进行测量和识 别。要求的精度和速度高达 21 平方厘米/秒(3.25 英寸/秒),以减少循环周期时间。

MEI 控制卡通过 SynqNet 数字运动网络接口,全面实现了整体的设计目标,具有极高的操作性。C/ c++库 支持多个操作系统和计算平台,因此 Agilent 可以为下一代机器选择平台和操作系统,而不需要绑定到单一 解决方案。

### **QMP-SYNQNET 控制卡为造浪机设备,推波助澜**

SynqNet 控制器在造浪机行业也有很好的表现,造波机包括造波板和驱动元件,由驱动元件驱动造波板产 生摆动动作,造波板的摆动带动水流产生波浪。安装时,造波板和驱动元件被固定于特定水位位置。QMP-SYNQNET 控制卡可以驱动 32 根轴,高性能而且搭配灵活。科尔摩根已经在全国拥有超过 9 个重点项目。 拥有丰富的经验。

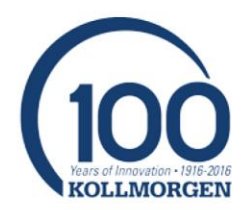

科尔摩根Synqnet 总线是一个高性能、全数字的开放性同步运动控制网络。它采用一种实时、同步数字网 络技术及双冗余数据通道设计,从而可在各种复杂应用中实现卓越的运动性能,并确保机器运行的高可靠 性。目前 Synqnet 总线控制器产品经历了 XMP、ZMP 到目前的 QMP 系列, 产品性能越来越好, 也为用户 提供了更加成熟可靠的高性能控制方案。

本文为初次使用QMP 控制器的用户提供安装和搭建开发环境及编程指导。内容包括硬件安装、软件安装、 环境配置、开发步骤,方便大家快速进入QMP 控制器开发的大家庭。

#### **硬件安装:**

QMP 控制器硬件有三种计算机总线形式PCI/PCIe/CPCI,如下所示:

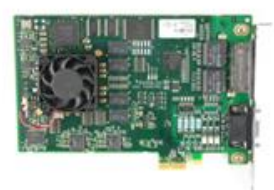

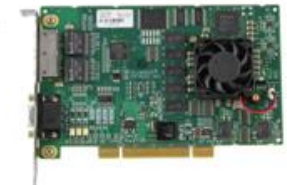

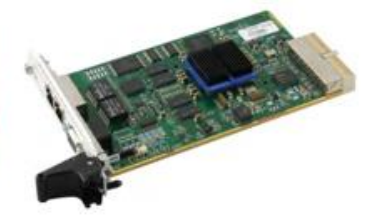

QMP 64-Bit Control **PCIe Bus** 

QMP 64-Bit Control **PCI Bus** 

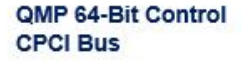

#### 现有产品列表:

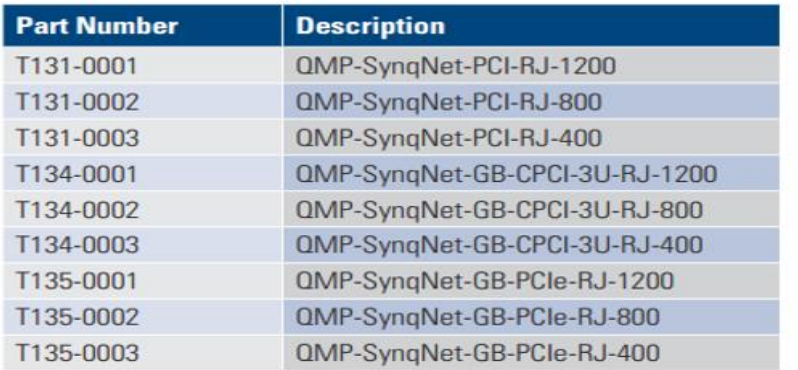

安装要求工控机主板有空余的对应总线插槽,并兼容 IL 认证标准。 安装步骤:

- 1. IPC 关机断电,并拔掉电源插头
- 2. 注意静电保护, 安装 QMP 控制卡不能用手接触金手指部分, 有条件的带好静电保护装置
- 3. 插好控制卡,并用螺丝固定,防止松动或接触不良

安装后示例如下:

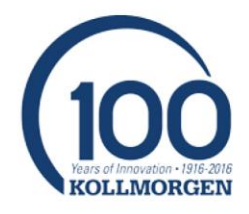

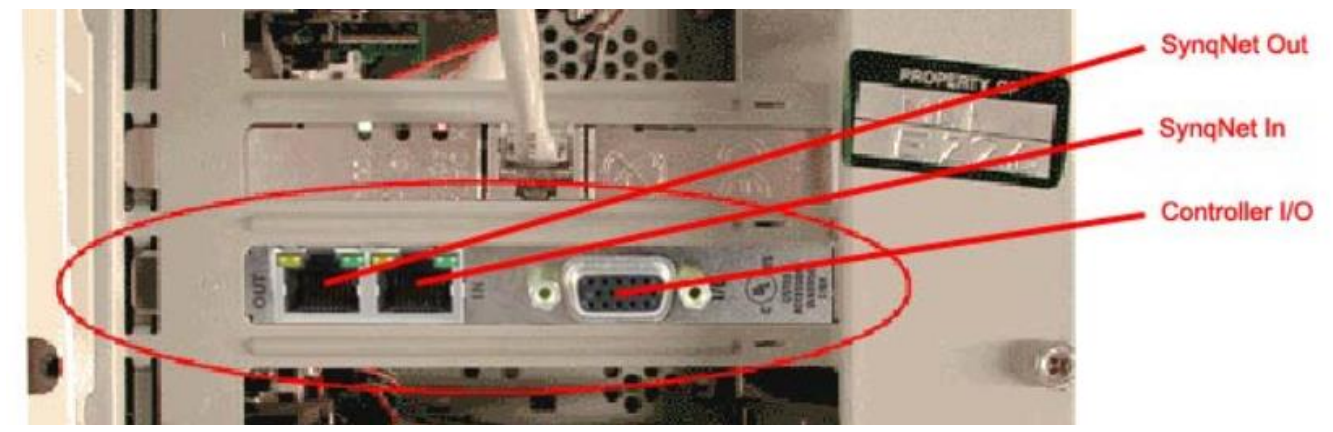

4. 控制总线接口是标准的 RJ45 接口, 可以支持标准的以太网线, 建议五类线以上网线

## **软件安装:**

使用 QMP 控制卡,需要软件配合。目前 QMP 控制卡需要 MPI04.02 以上的版本才能支持安装,新的 Lite 版控制卡 (T13x-0003) 需要 MPI04.04.12 以后的版本才能支持安装。

使用 QMP 开发项目需要的软件和系统要求如下:

- 1. Win7 及以上 OS 环境, 支持 32 位或者 64 位系统, 安装对应版本的 32 位 MPI 或者 64 位 MPI。
- 2. 以 64 位 OS 安装 64 位 MPI 04.04.12 为例。双击安装文件 SW-MPI 0201\_04.04.12\_Win64Setup.exe。显示如下:

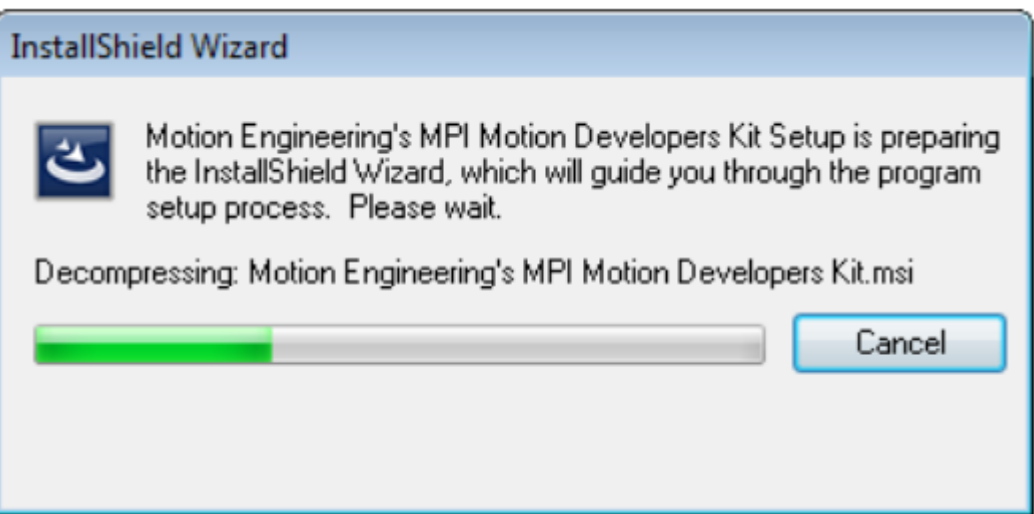

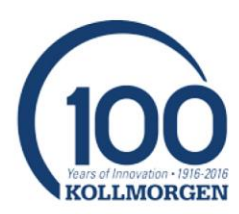

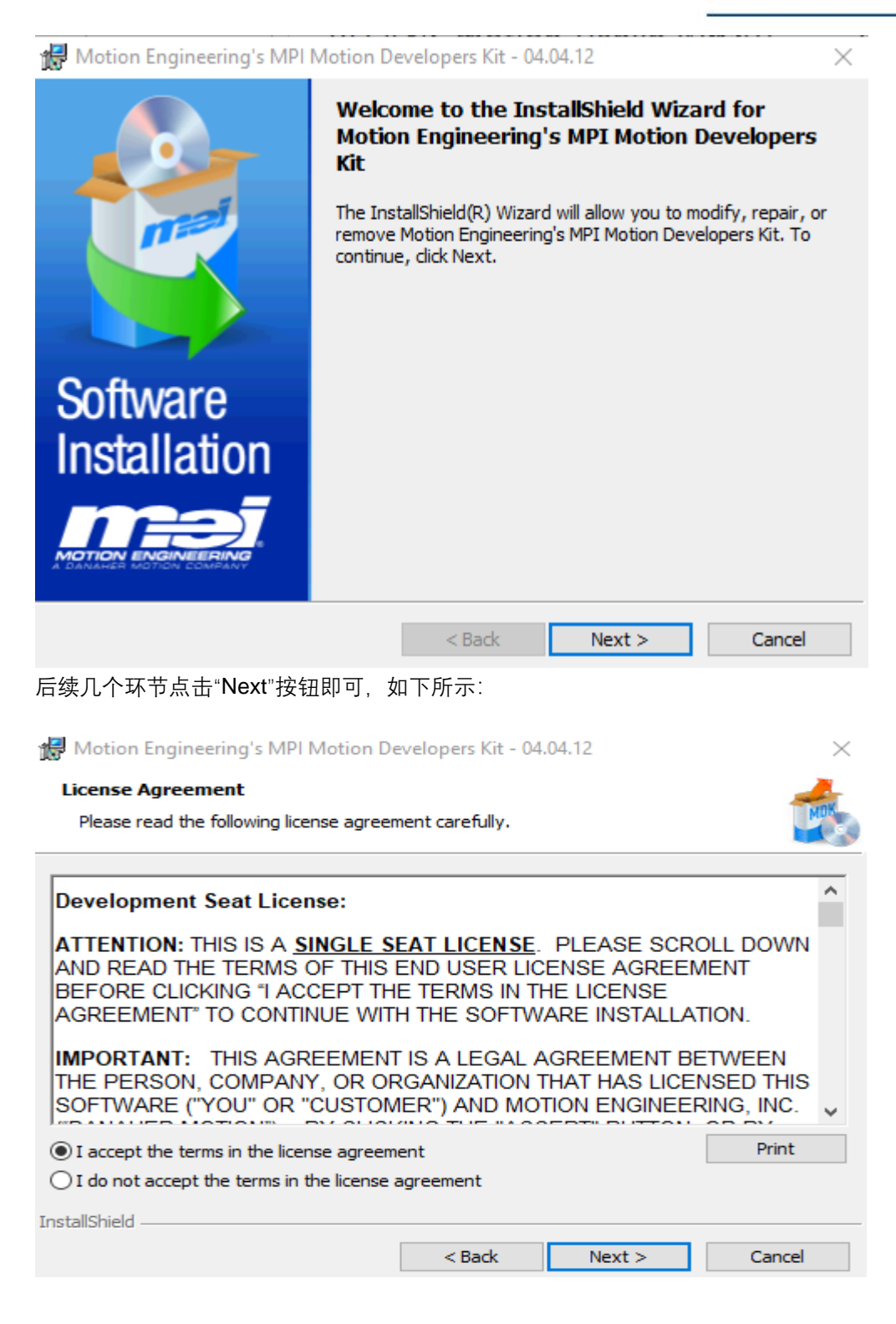

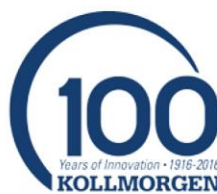

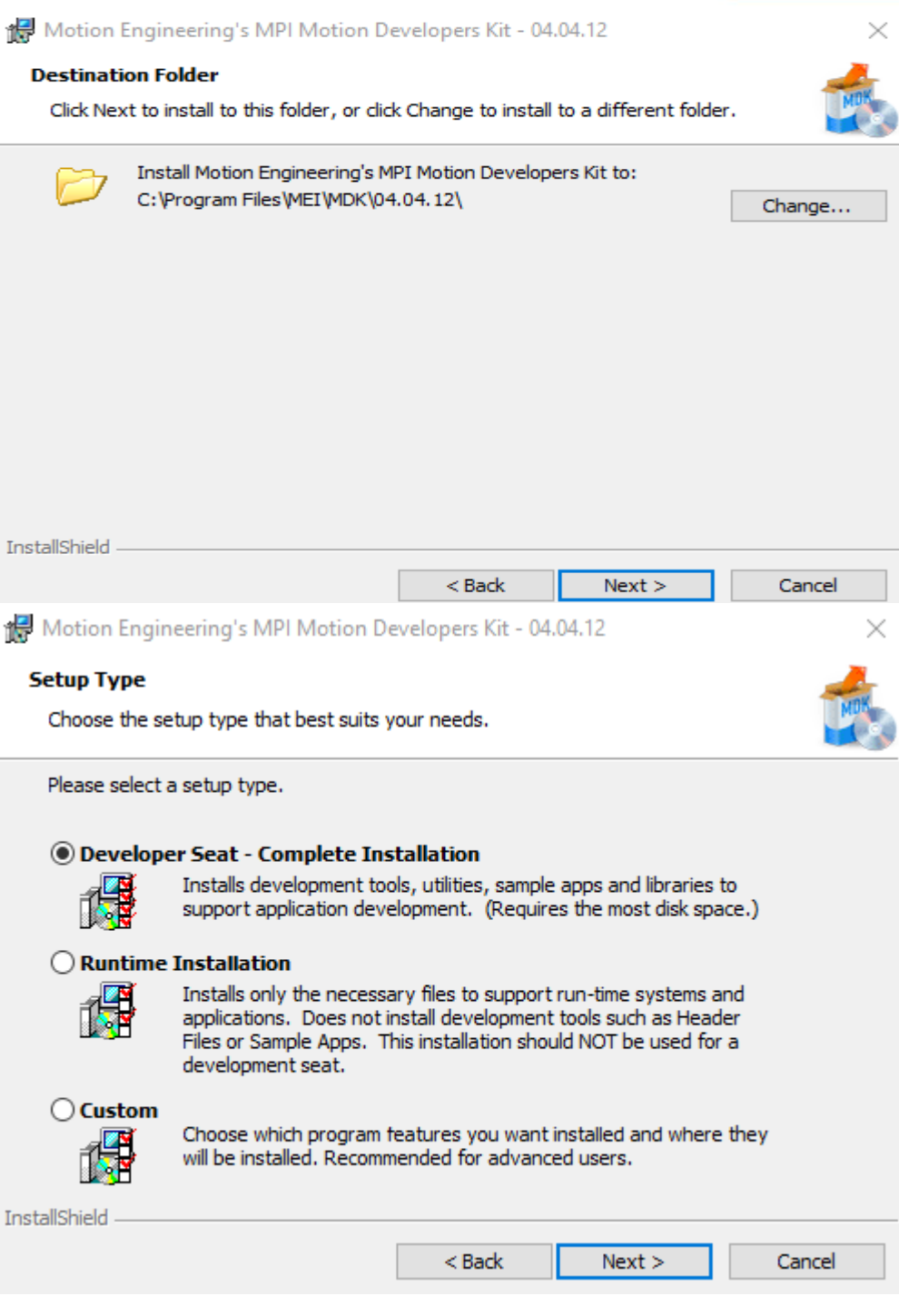

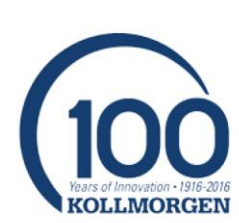

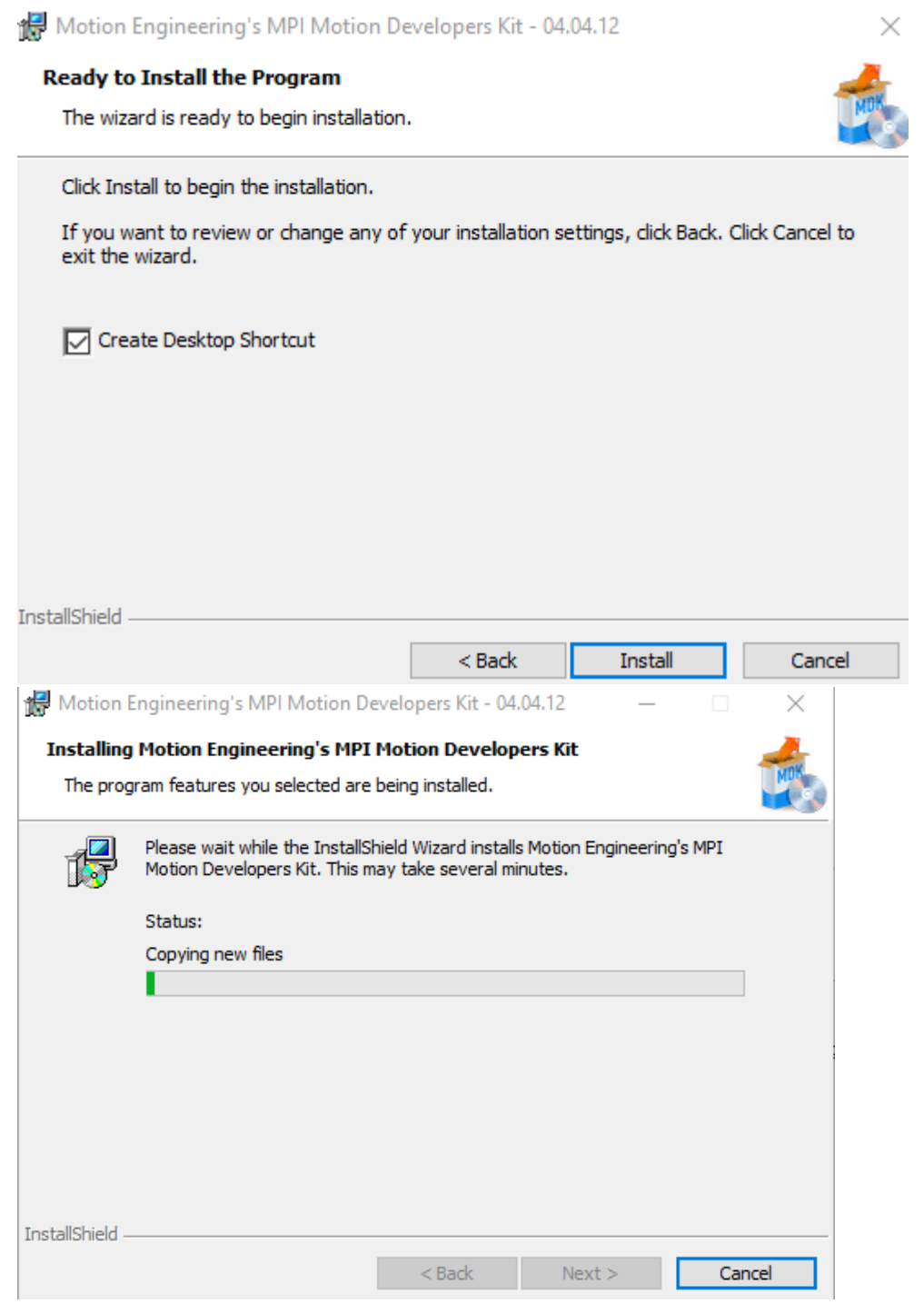

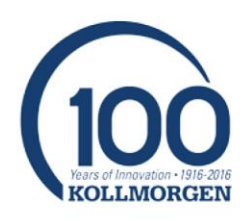

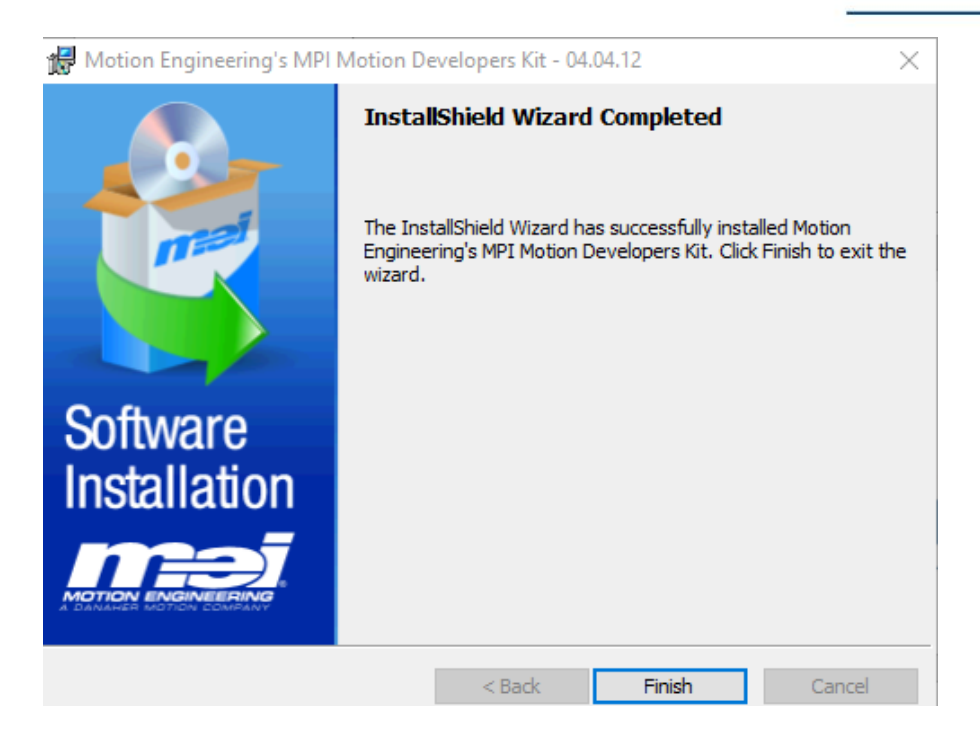

至此 MPI 安装完成,重启后生效。

à.

缺省安装目录如下:C:\Program Files\MEI\MDK\04.04.12

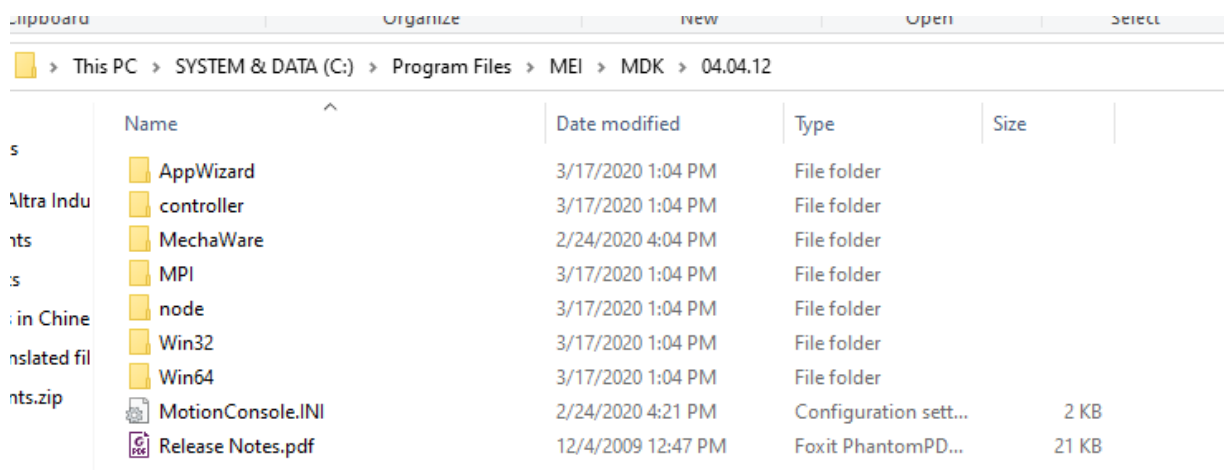

其中 Win32 录下包括调试程序 MotionConsole 和 MotionScope 及 meiConfigGui, Win64 目录下包括实用 程序 Version、Vm3、Server、MeiReset、Message 等,具体作用请见 MPI 培训文档。

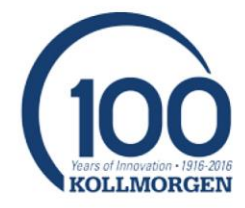

- 3. VS2010 以上版本的 IDE, 安装 VS2010 以上版本的 IDE, 科尔摩根不提供此软件。
- 4. CTK (按需选装) 安装过程跟 MPI 类似, 该安装包包括 BodeTool 工具, 用于频域分析和调试。
- 5. Mechaware (按需选装) 安装过程跟 MPI 类似,该安装包包括 Matlab/Simulink 插件, 用于自定义控制 算法编写。

#### **环境配置:**

1. Synqnet 控制器支持三种网络拓扑: 串行、双串行和环形,可以根据需要选择相应的连接形式。

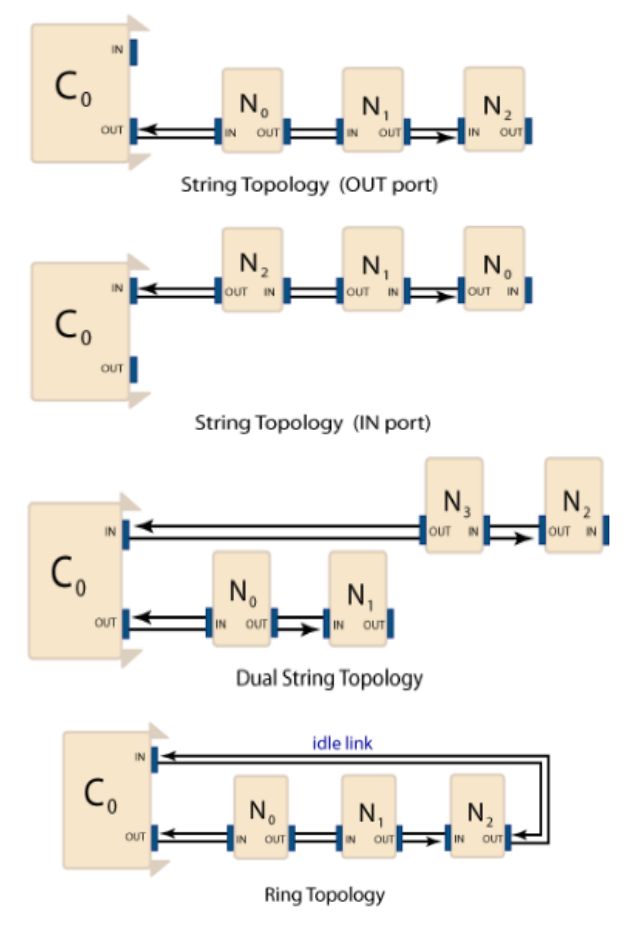

2. 驱动器连接完成后,在系统 CMD 窗口输入 Version 可以查看系统硬件和网络状态,如下所示:

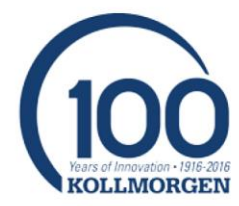

```
图 管理员: C:\Windows\system32\cmd.exe
C:\Users\Kollmorgen>version<br>MPI: version 04.03.16 revision id 67281<br>MPI firmware: version 916 option 0<br>QMP firmware: version 916 revision A sub-revision 2<br>option 20 branchld 0
Driver: version 3.311.1QMP Boot0 Version 2.018<br>QMP Debugger Version 2.020
 PLD – : version 0x0000 option 0x0000<br>Rincon: version 0x0324 package 0xA901<br>pMP – :T131-0001 Serial Number 214160004<br>Configuration File Uersion: R1A<br>1SI Interrupts: Disabled
PL.n
Synqnet State : SYNQ<br>Topology Saved: NO
 ynqnet: 1 Nodes, String<br>In port : 0 nodes<br>Out port : 1 nodes
 FPGA ID : 0xDA000003<br>PPGA Uer : 0x04020502<br>PPGA Branch : 0x00000300<br>PPGA Iype : RUNTIME<br>PPGA Default: YES
 perating system
 2PUru<br>Intel64 Family 15 Model 4 Stepping 3<br>Intel(R) Pentium(R) 4 CPU 3.00GHz SSE Support<br>Clock = 2992 MHz
 icense<br>Axis Count:<br>Feature:<br>Teature:
                                64<br>SynqNet Master<br>Motion<br>MechaWare
 Feature:
```
网络状态是 SYNQ, 说明系统状态没有问题,正常工作。同时可以看到网络上的节点数量、类型、固件等 信息以及控制卡 License 的情况。

3. AKD 系列驱动器固件包含 FPGA 文件, 不用单独下载, 如果是 S200、S300 或者 S700 等老驱动器需 要单独下载 FPGA 文件,根据提示下载即可。MPI 安装包内包含了下载所需的 FPGA 文件。

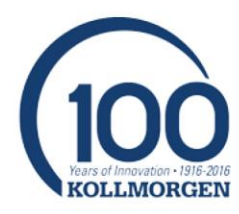

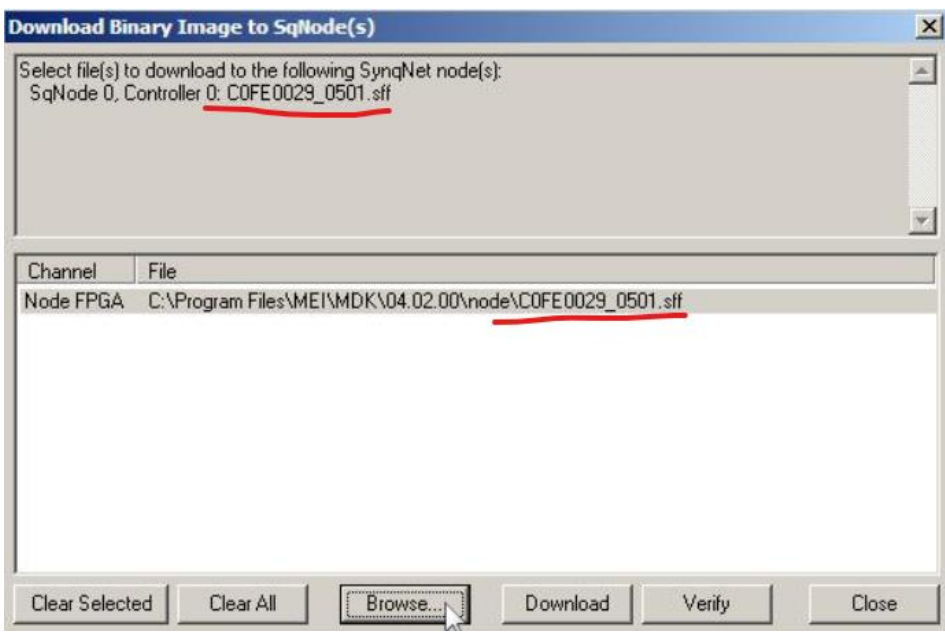

 $PC \rightarrow \text{ SYSTEM} \& \text{DATA (C:)} \rightarrow \text{Program Files} \rightarrow \text{ MEl} \rightarrow \text{ MDK} \rightarrow 04.04.12 \rightarrow \text{node}$ 

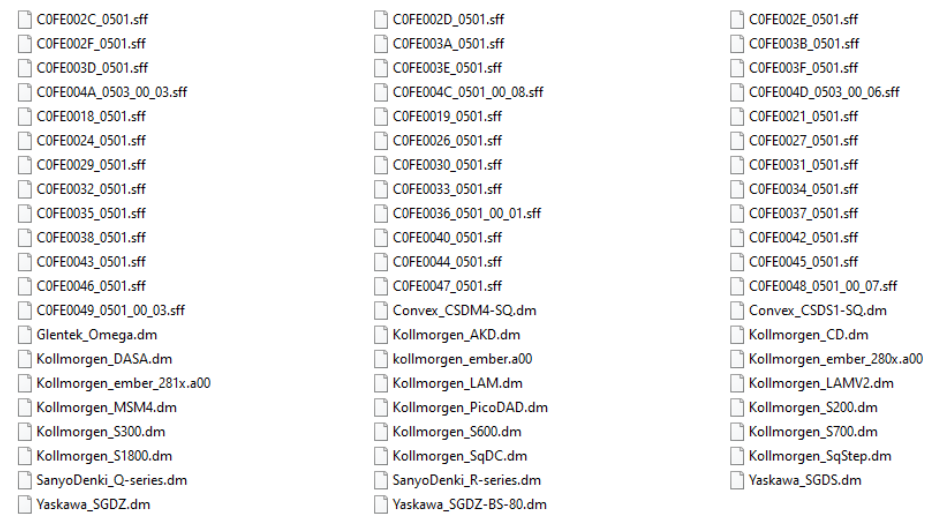

4. 至此可以进行 PID 参数设定, 具体调试过程内容较多, 请参见相关培训文档。

### **开发步骤:**

系统配置完成后可以进行应用程序开发。目前 MPI 支持 C、C++和 MFC 应用程序开发。

1. 安装应用程序向导: 按照 MPI 安装文件夹 C:\Program Files\MEI\MDK\04.04.12\AppWizard\Win64\VS2010 里 readme.txt 说明安装应用程序向导。

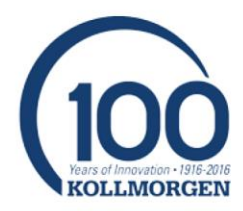

File Edit Format View Help To install the MPI64 App Wizard for Microsoft Visual Studio 2010:

1) Copy MPI64 App Wizard.vsz and MPI64 App Wizard.ico into the Visual C++ project template search path for your Visual Studio installation. The default location is C:\Program Files\Microsoft Visual Studio 10\VC\VCprojects.

2) Copy the entire MPI64 App Wizard subdirectory to the VCWizards directory of your Visual Studio installation. The default location is C:\Program Files\Microsoft Visual Studio 10\VC\VCWizards.

3) The MPI64 App Wizard will now appear in the Visual C++ panel of the New Project window in Visual Studio.

#### 2. 生成新的应用程序: 打开 VS2010, 点击菜单创建新的项目。

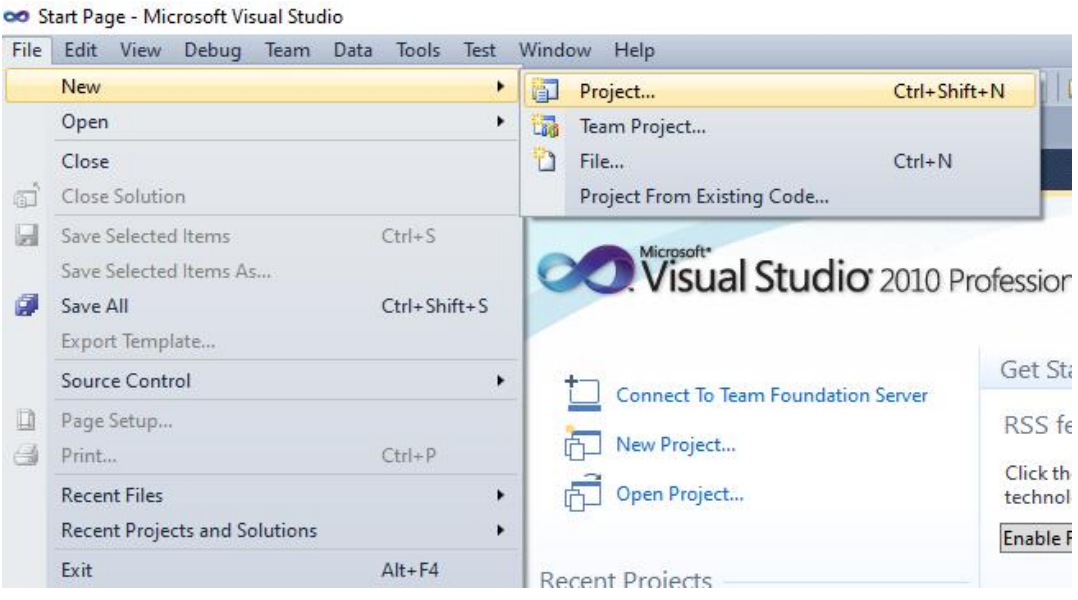

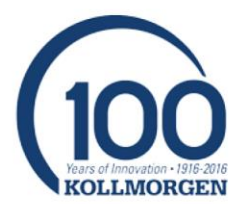

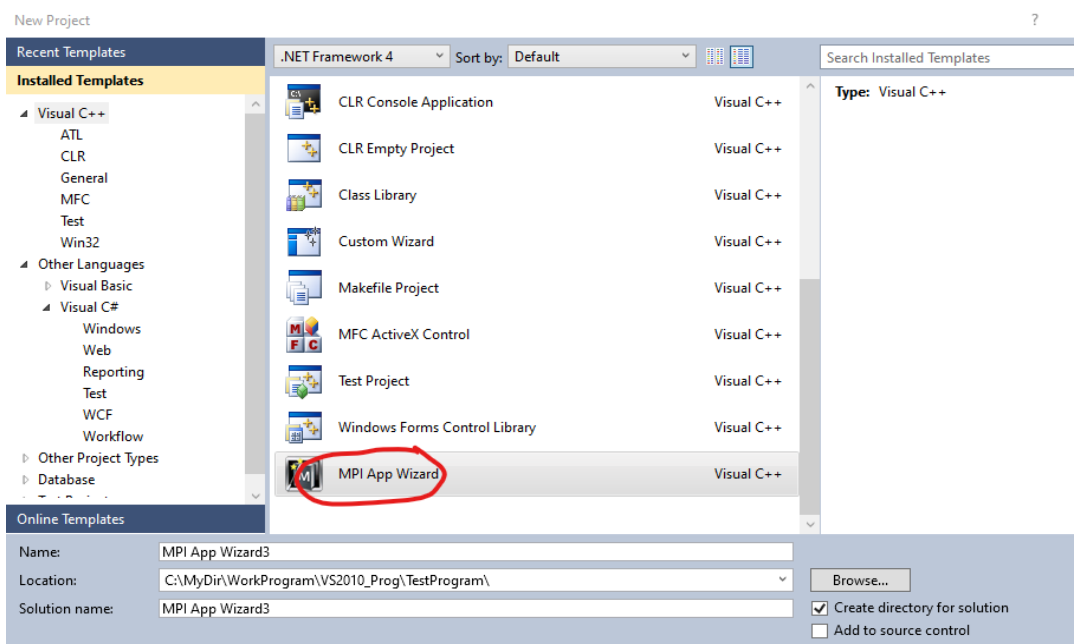

## 确定后弹出应用程序向导界面

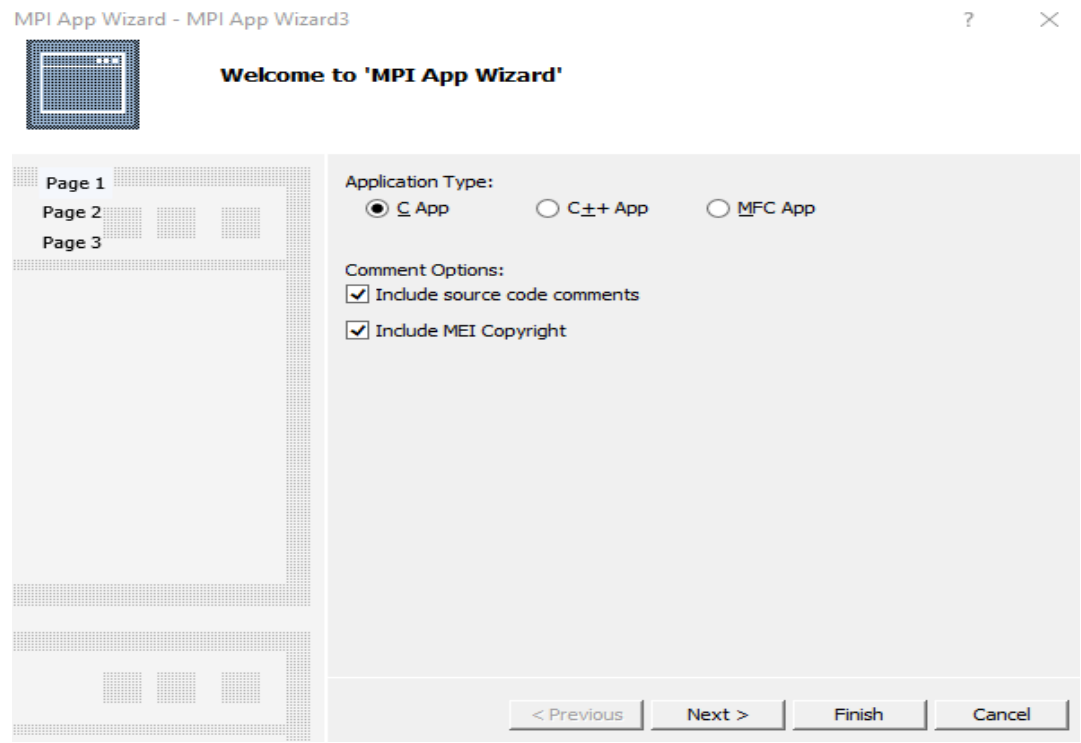

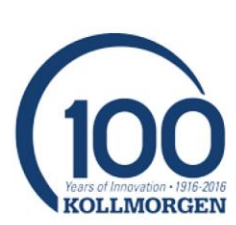

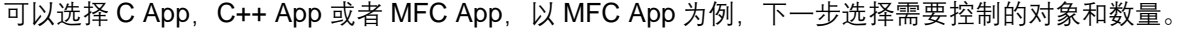

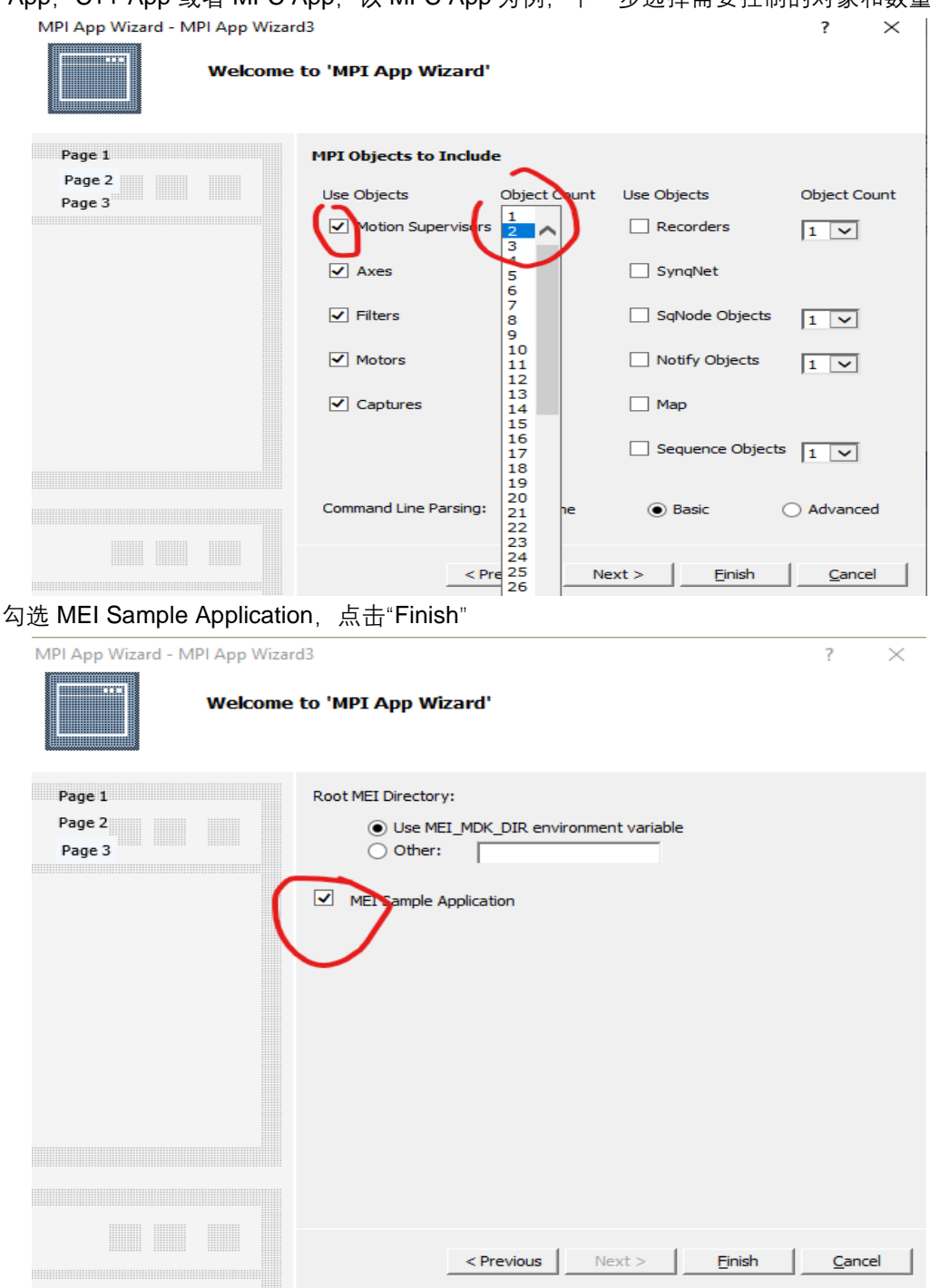

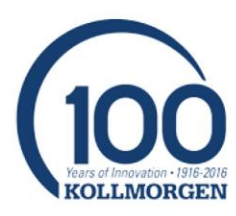

再下一步,

应用程序向导会根据选择的条件,生成一个新的 MPI 应用程序框架,基本代码自动生成,并且环境变量配 置完成。接下来只需要在框架里修改界面,填写需要的功能即可。

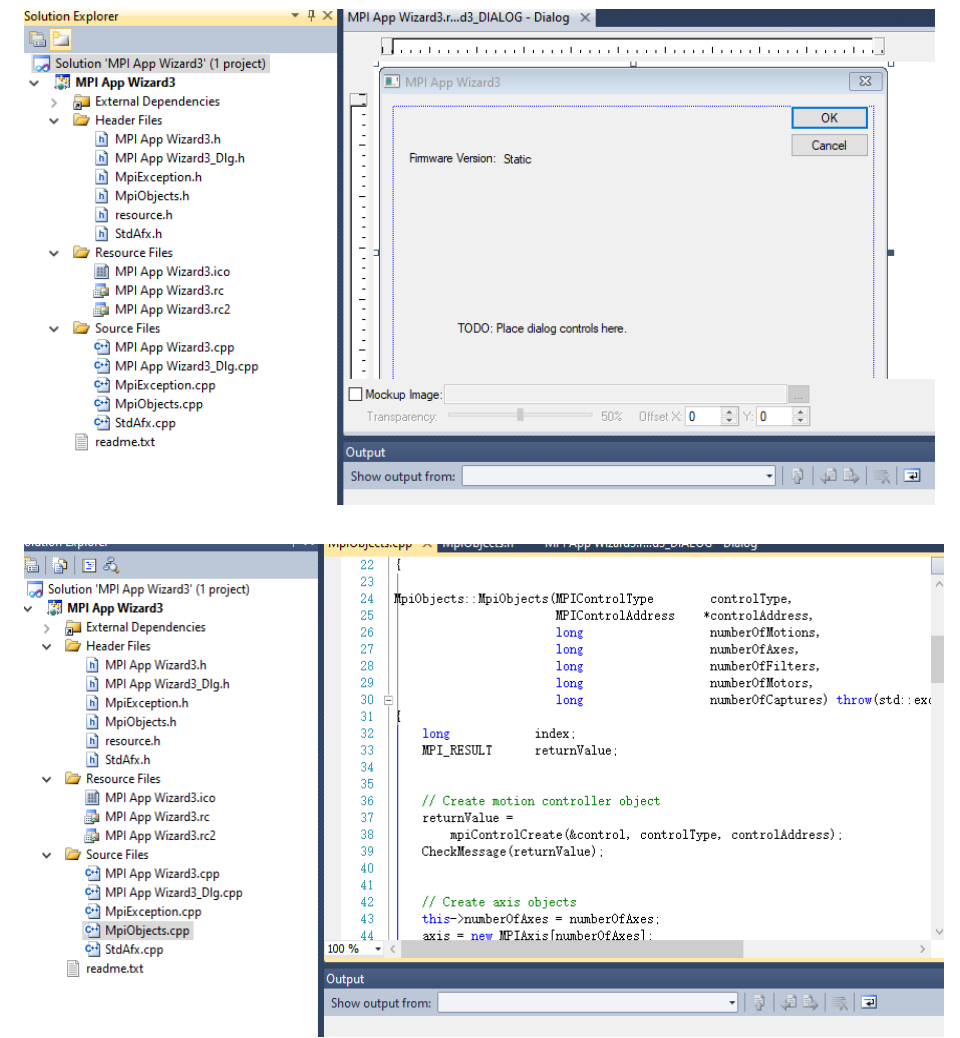

### **网络资源:**

相关资源可以从以下网页中找到:

- 1. [http://support.motioneng.com](http://support.motioneng.com/)
- 2. [https://www.kollmorgen.com/en-us/products/machine-controls/automation](https://www.kollmorgen.com/en-us/products/machine-controls/automation-platform/synqnet/synqnet-overview)[platform/synqnet/synqnet-overview](https://www.kollmorgen.com/en-us/products/machine-controls/automation-platform/synqnet/synqnet-overview)

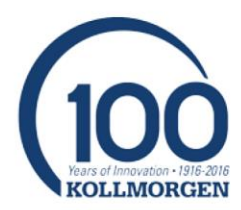